## How to Reset my MySolano Password

**Step 1:** Please visi[t www.solano.edu](http://www.solano.edu/) homepage.

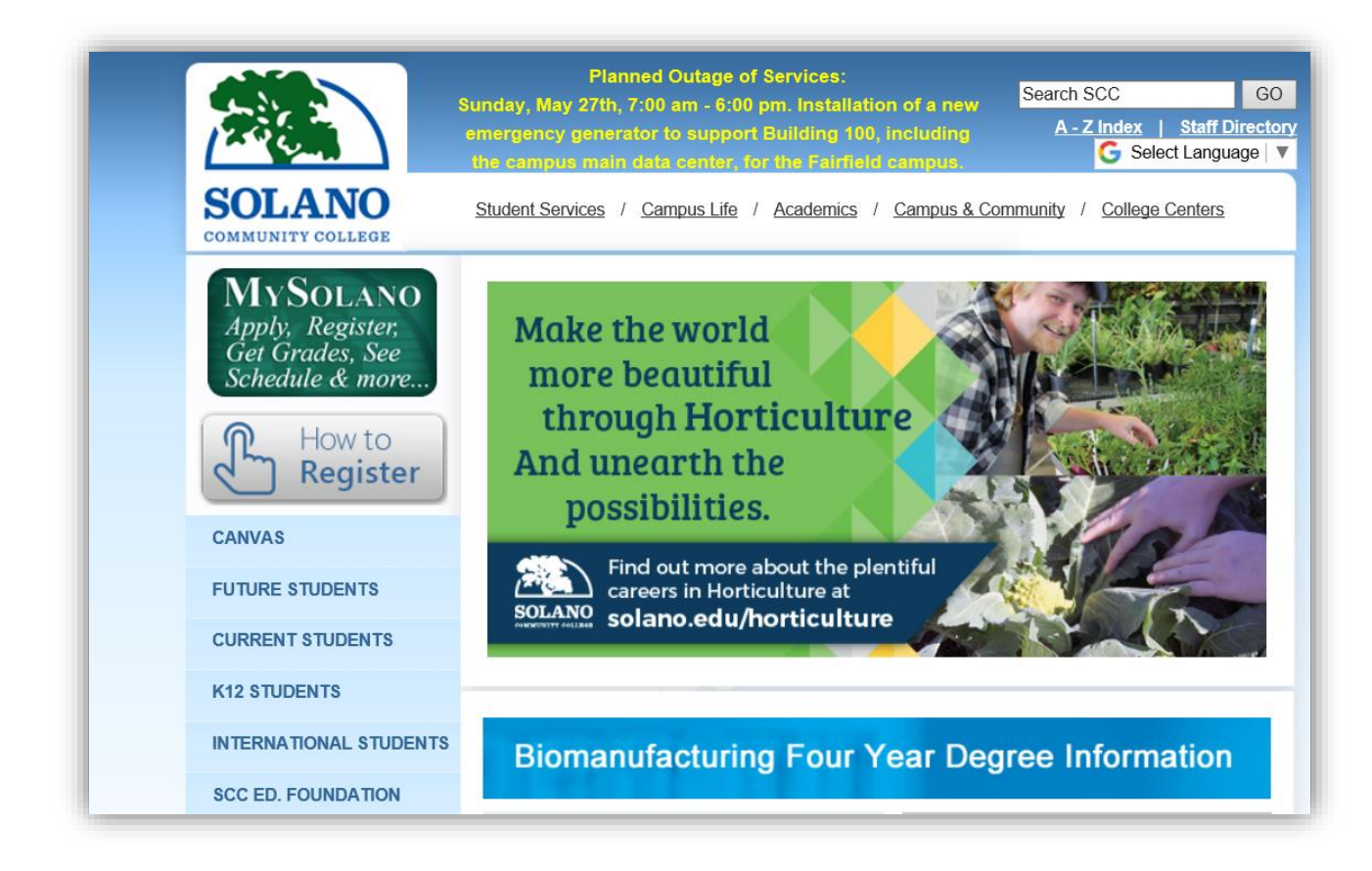

**Step 2:** Next, click on "MySolano" and continue to step 3.

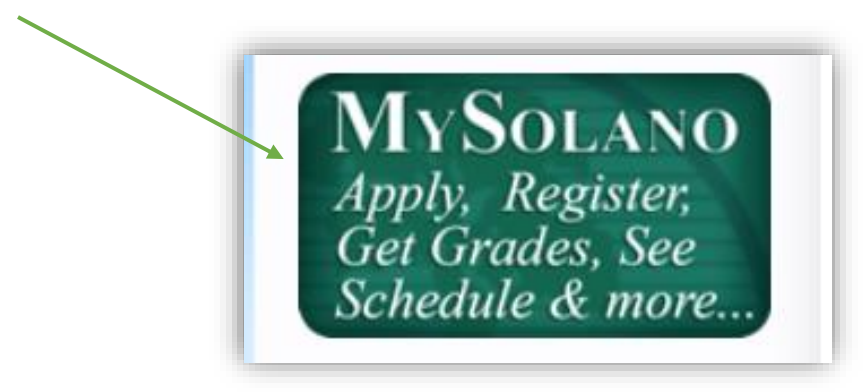

**Step 3:** Select "Find User Name/Reset Password."

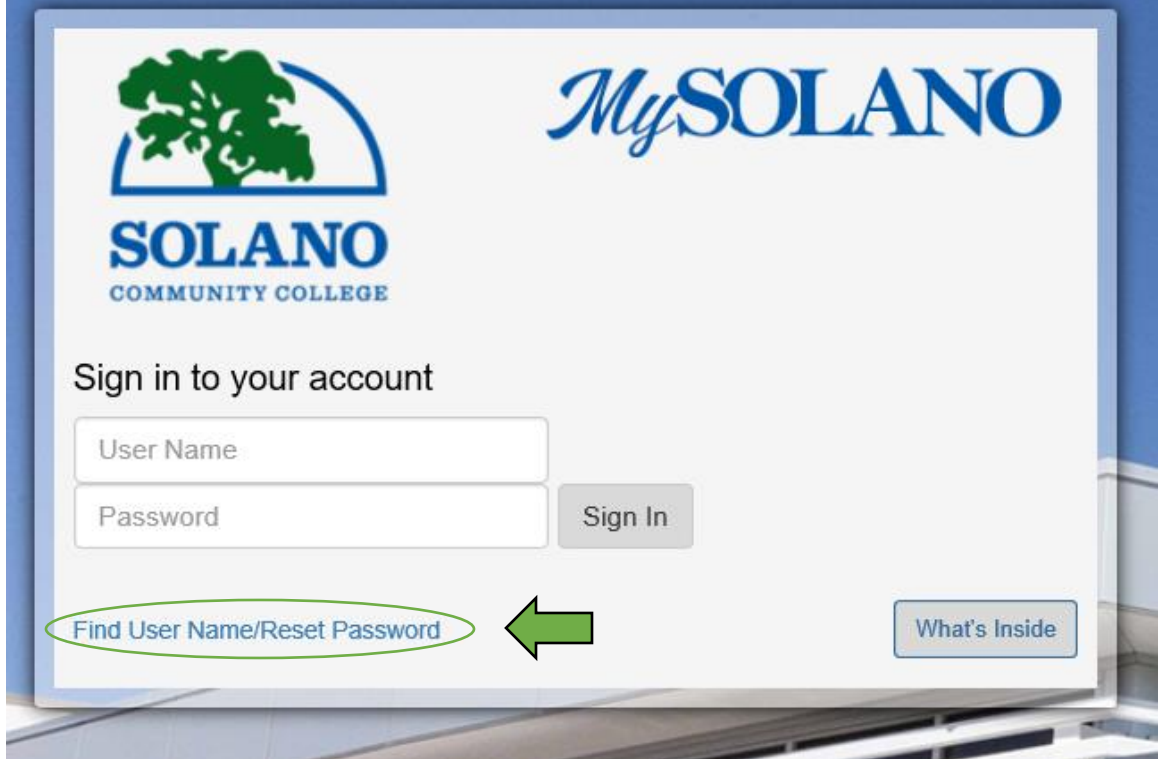

**Step 4:** Next, complete all requested fields and then click "Look Up."

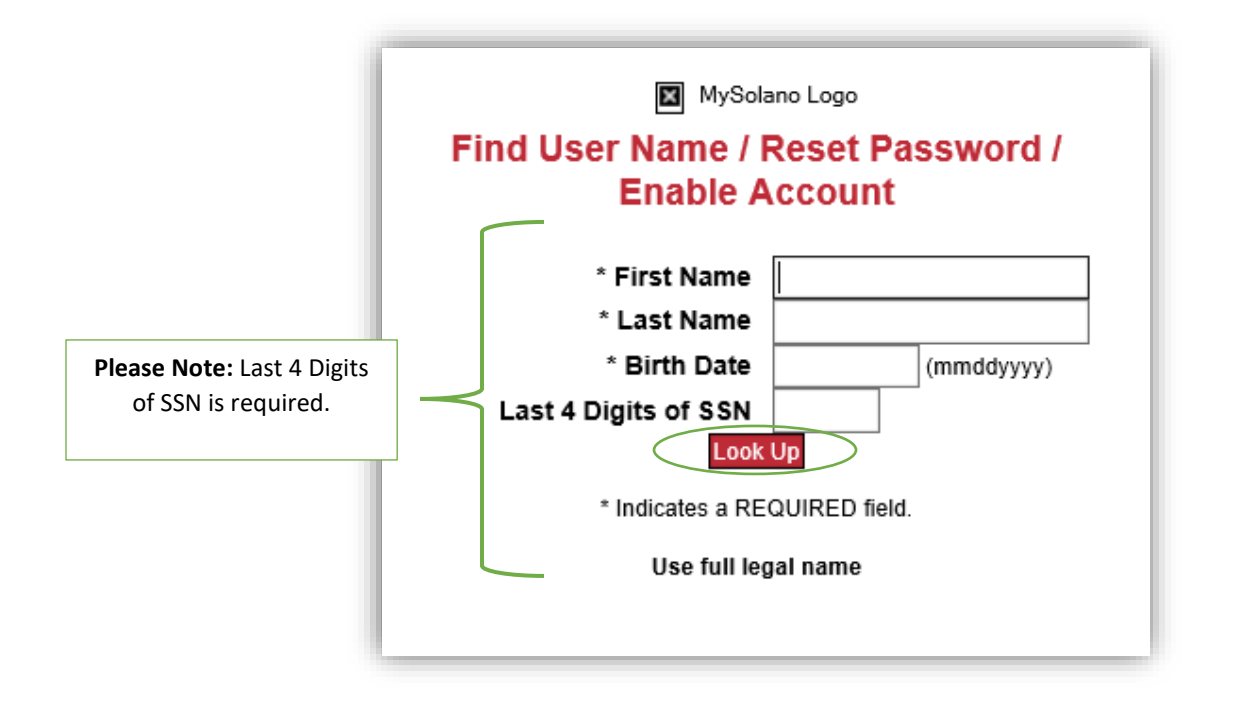

**Step 5:** Please answer your "Secret Question" and then click "Look Up."

Note: If you do not know the answer to your secret question, please contact [helpdesk@solano.edu](mailto:helpdesk@solano.edu) and one of our Tech-Specialist will be able to assist you going forward.

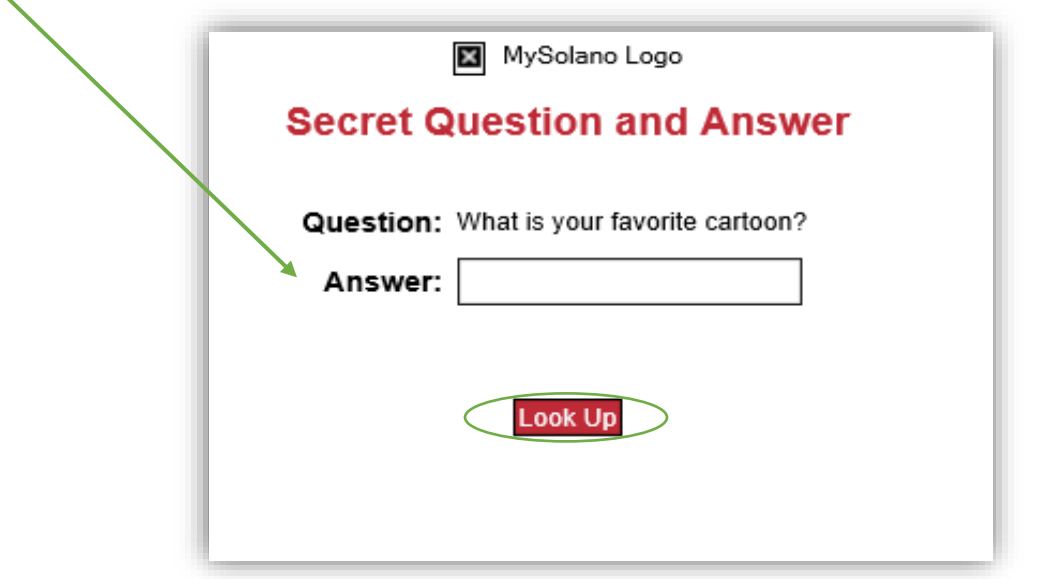

**Step 5:** Lastly, "Enter New Password" and "Re-enter New Password" by following the recommended password characters listed below. Once you enter your password in both fields, please click "Change Password" and then within 15mintues you will be able to log in to your MySolano account.

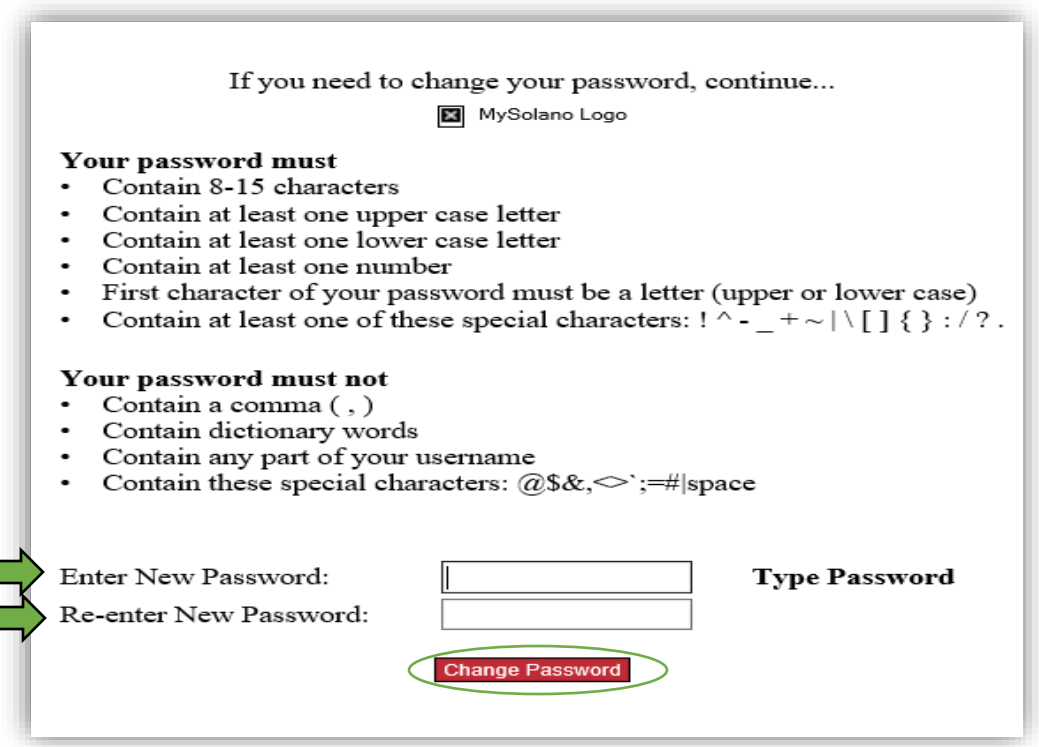

Below, your new password will work for [https://solano.instructure.com](https://solano.instructure.com/) (Canvas) after the site is updated. Your online class will be available between June 4 and June 11, 2018. Should you come across any technical difficulties with resetting your MySolano password, please contact [helpdesk@solano.edu](mailto:helpdesk@solano.edu) and one of our Tech-Specialist will be able to assist you in a timely manner.

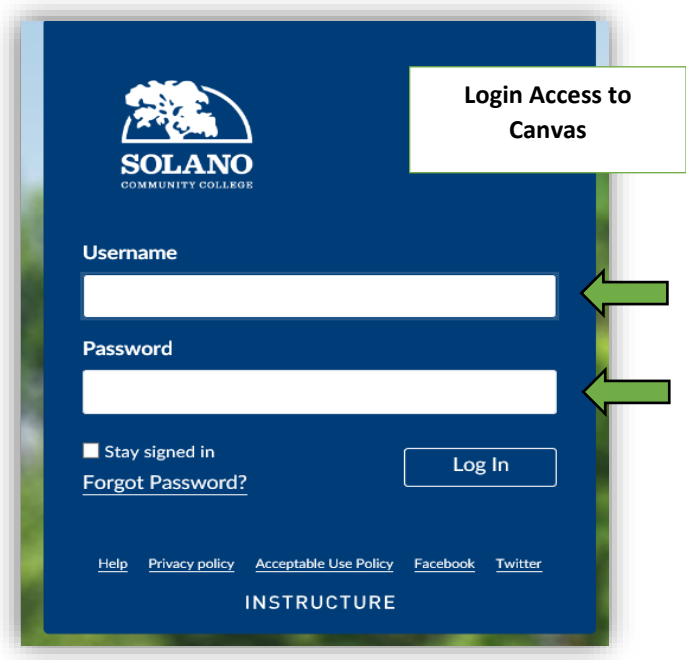

Sincerely, The Department of Technology Services & Support!